# **Knowledgebase**

The knowledgebase window provides valuable information and includes a vast and wide-ranging information store in all areas of Chinese Medicine. An active referral system provides various indexes allowing for the retrieval of extensive and accurate data.

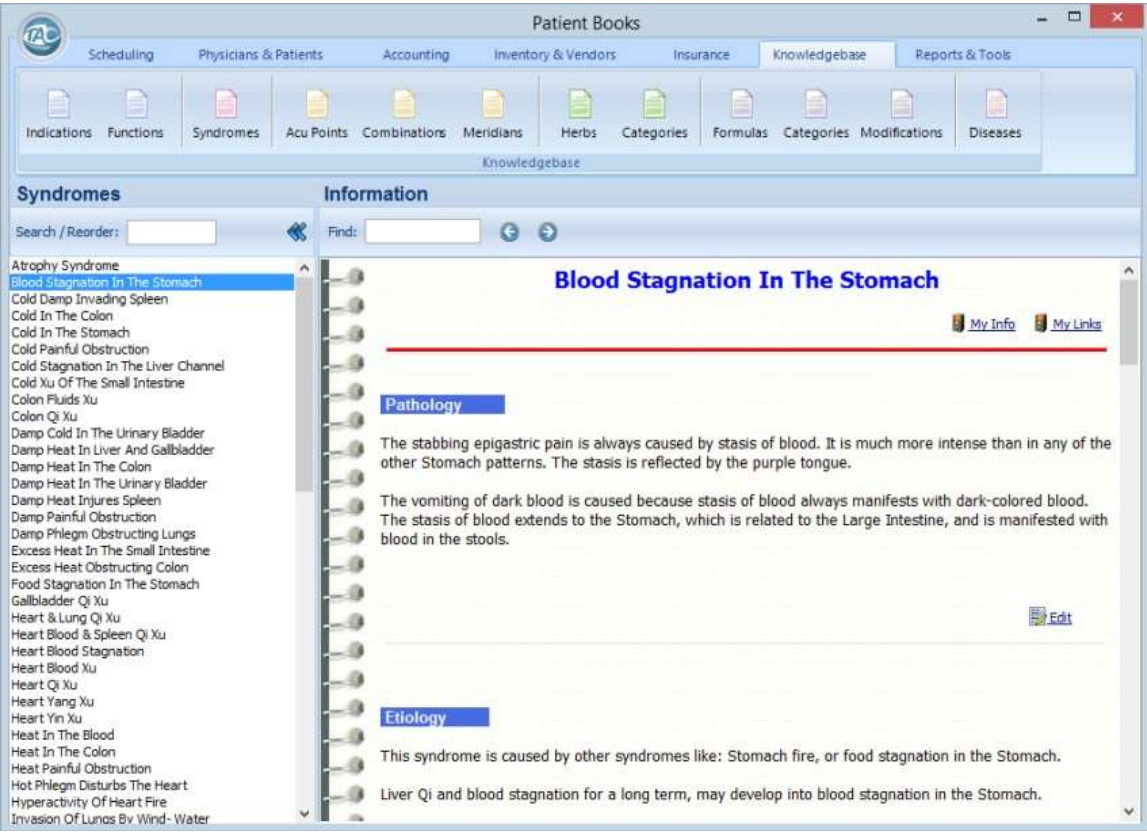

The buttons at the top toolbar in the knowledgebase window relate to the different indexes, such as, Indications, Syndromes, Acu points, Herbs, etc, allowing for the retrieval of extensive and accurate data. Clicking any of these index-buttons will present the list of items on the items table to the left of the screen.

**Items table**: located on the left part of the screen, the Items table lists the available items for each of the chosen indexes, for example, all of the available items for the Indications index, or all of the various Chinese Syndrome items available.

Selecting any item in this list will illustrate the information related to it on the information page to the right.

Right clicking any selected item will allow you to add a new item to the current index or edit the selected items. For example, adding a new Indication to the list.

**Search / Reorder:** besides scrolling down and up with the mouse or keyboard keys (up/down arrows and PageUp/PageDn) it is also possible to type keys and move the list to the appropriate place. For example, when in the Herb index list, clicking the letter 'f' immediately followed by 'u' will forward the list to 'Fu Hai Shi'.

Another efficient way to search and reorder the list is to use the edit box at the top of the list. Any characters typed into this box will sort the items by placing the proper items on the top. The characters will also be marked 'bold' and 'red'.

**Information page:** located on the right side of the screen, the Information page presents all of the relevant information related to the item that was selected on the items table.

**Find:** this box let you search for words in the text below. Typing any number of characters (two and above) into the box will highlight the first word that matches these characters in the information text below. Clicking the right-arrow to the right of the box will move the selection to the next instance of a matching word in the text (if found). The left-arrow will move to the previously found instance.

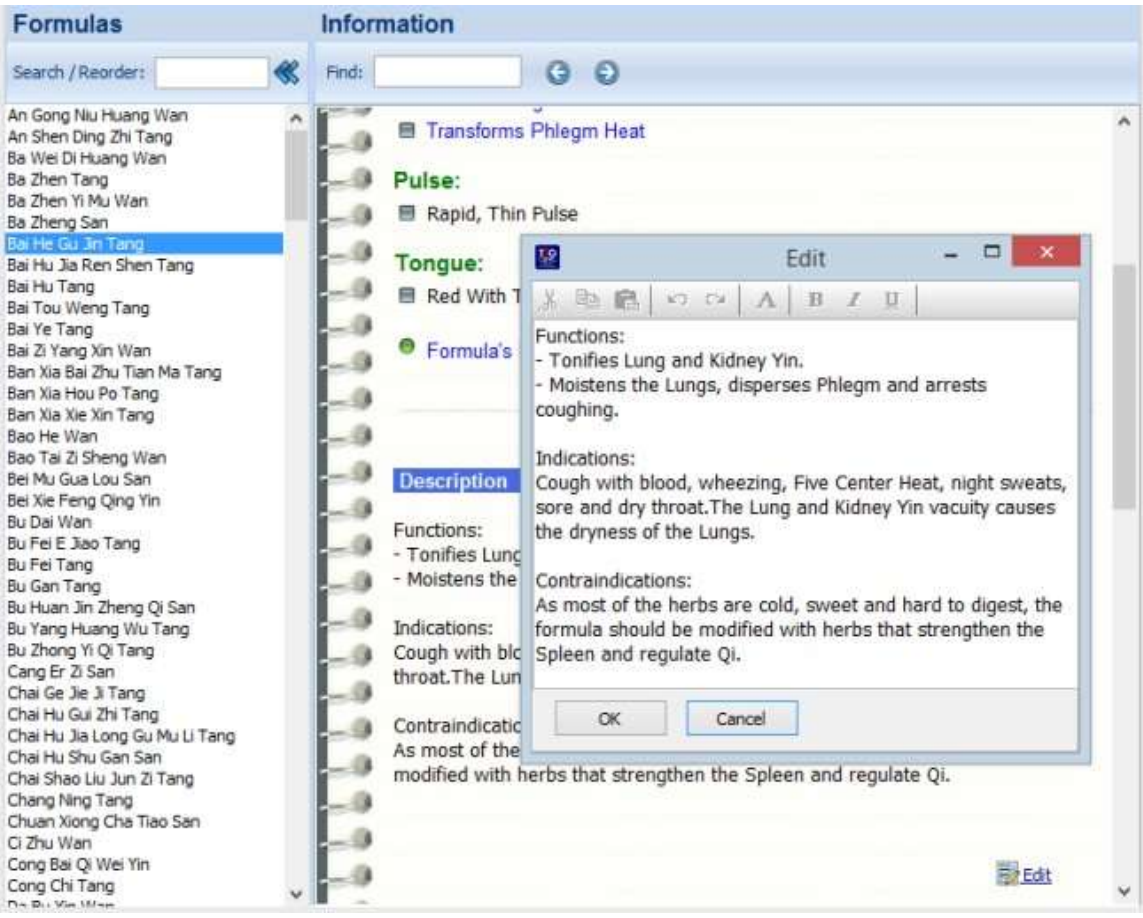

**Adding/Editing/deleting** the various items and texts in the information page is easy. Clicking the Edit icon at the bottom of each section of the information page will present a menu or an action which is relevant for editing that part. It can be the various titles (like alternative names in the herbs index), the text itself of the description parts, or any of the cross referenced links to other indexes.

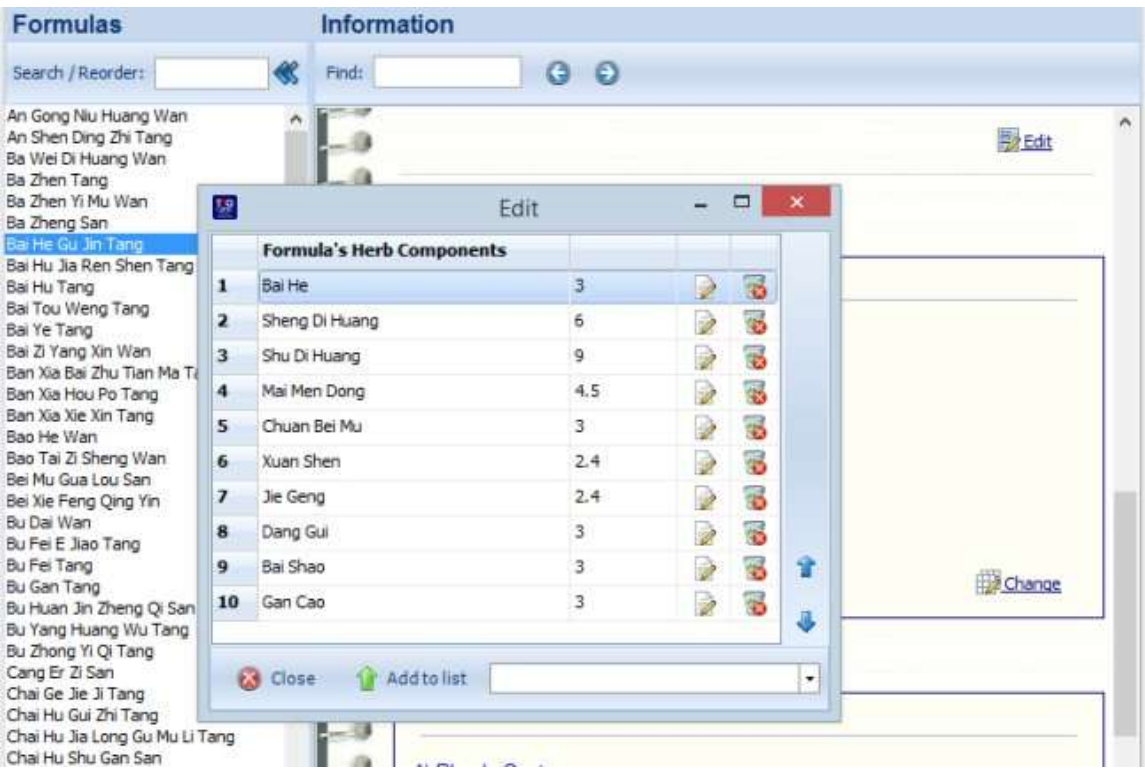

**My Info:** clicking this button will open the My Info section. This part includes information you've entered as an addition to other sections in the same index. Once opened, the icon light changes from red to green, and will stay open for all indexes until clicked again.

**My Links:** clicking this button will open the My Links section. This part includes links to information found on the internet. You can enter new links using the Edit button on the right. The links will be active and clicking them will open your browser to go to the clicked address (if the system is set correctly). Once opened, the icon light from red to green, and will stay open for all indexes until clicked again.

**Adding new links**: clicking the Edit button on the My Links section will allow you to manage the links and add new ones. You can add links by clicking the Add button on the toolbar of this window, or click Edit to edit the selected item. When adding or editing, you need to enter a title, an address and a description. The title is the text that will appear on the My Links section. Your browser will be directed to the address location when clicking the title. Description is not necessary, but can include remarks or other hidden information about the specific link.

# **Working with the information**

# **Indications**

The Items List Box on the left will show the list of all available indications found in the Knowledgebase. To add, edit or delete an item, select it and then right click with the mouse. Clicking any Indication from the list will illustrate the information related to it on the Information Page.

The Information page will contain a body system and body part related to the indication, and various tables with cross-references of the Indication to other indexes, such as Syndromes, Herbal formulas, Acu-points, etc. Clicking on any one of these cross-references will navigate to that item and will show the complete information related to it that is available in the inner Knowledgebase or on the web.

You can change the body system and part related to the Indication by clicking the Edit button on the right corner. Then, in the edit window, you can either delete an item by clicking the recycler icon to the right of the row, or add a new item by selecting one from the list at the bottom right, and then clicking the Add to list button.

You can add, edit or delete any of the cross-references on the Information page by clicking the Change button on the right of each table. Then, in the edit window, you can either delete an item by clicking the recycler icon to the right of the row, or add a new item by selecting one from the list at the bottom right, and then clicking the Add to list button.

# **Functions**

The Items List Box on the left will show the list of all available functions found in the Knowledgebase. To add, edit or delete an item, select it and then right click with the mouse. Clicking any function from the list will illustrate the information related to it on the Information Page.

The Information page will contain lists of related formulas, herbs, etc. if available for the specific function. Clicking on any one of these items will navigate to the item and show the complete information related to it that is available in the inner Knowledgebase or on the web.

You cannot change the various existing relations from this page. In order to change you need to navigate to the related item, for example click on a certain related point, and make the change from the Functions section of that item's page.

# **Syndromes**

The Items List Box on the left will show the list of all available syndromes found in the Knowledgebase. To add edit or delete an item, select it and then right click with the mouse. Clicking any syndrome from the list will illustrate the information related to it on the Information Page.

The Information page will contain the pathology, etiology, treatment, method and nutrition related to the syndrome, and various tables with cross-references of the syndrome to other indexes, such as Indications, Herbal Formulas, Acu-Points, etc. Clicking on any one of these cross-references will navigate to that item and show the complete information related to it that is available in the inner Knowledgebase or on the web.

You can change the pathology, etiology, treatment, method and nutrition related to the syndrome by clicking the Edit button on the right corner. Then, in the edit window, you can change and add any text you like, in a rich text format, just like any standard text editor. After clicking the OK button the changes will immediately be reflected in the Information page.

You can add, edit or delete any of the cross-references on the Information page by clicking the Change button on the right of each table. Then, in the edit window, you can either delete an item by clicking the recycler icon to the right of the row, or add a new item by selecting one from the list at the bottom right, and then clicking the Add to list button.

## **Acu Points**

The Items List Box on the left will show the list of all available body/ear/extra points found in the Knowledgebase. To add, edit or delete an item, select it and then right click with the mouse. Clicking any point from the list will illustrate the information related to it on the Information Page.

The Information page will contain the Chinese name, the functions, nature/quality and the meridian the point related to each point (if such information exists in the Knowledgebase), as well as a description of the place and technique. Below the description, there will be various tables with cross-references of the point to other indexes, such as Indications, Syndromes, Combinations, etc. Clicking on any one of these cross-references will navigate to that item and show the complete information related to it that is available in the inner Knowledgebase or on the web.

You can change the Chinese name, the functions, nature/quality and the meridian related to the point by clicking the Edit button on the right corner. Then, you can edit the name, or edit the functions using the edit window, where you can either delete an item by clicking the recycler icon to the right of the row, or add a new item by selecting one from the list at the bottom right, and then clicking the Add to list button.

Manage nature/quality: in the edit window the indexes are listed on the left and clicking any one of them will list the points on the right window. You can right click over any index or point in order to manage it.

Nature items will have the blue triangle icon and the quality items will be marked by the gray circle icon, collected at the bottom of the list. Double-clicking a nature line that is marked with a small triangle on the left will open the sub-list of the contained items.

Change the place and technique related to the point by clicking the Edit button on the right corner. Then, in the edit window, change and add any text you like, in a rich text format, just like any standard text editor. After clicking the OK button the changes will immediately be reflected in the Information page.

Add, edit or delete any of the cross-references on the Information page by clicking the Change button on the right of each table. Then, in the edit window, either delete an item by clicking the recycler icon to the right of the row, or add a new item by selecting one from the list at the bottom right, and then clicking the Add button to list it.

## **Points Combinations**

The Items List Box on the left will show the list of all available point combinations found in the Knowledgebase. To add, edit or delete an item, select it and then right click with the mouse. Clicking any combination from the list will illustrate the information related to it on the Information Page.

The Information page will contain lists of related functions – if available for the specific combination. Clicking on any one of the functions will navigate to that item and will show the complete information related to it that is available in the inner Knowledgebase or on the web.

Below the description, there will be various tables with cross-references of the combination to other indexes, such as Points, Indications, etc. Clicking on any one of these cross-references will navigate to that item and will show the complete information related to it that is available in the inner Knowledgebase or on the web.

Change the description related to the combination by clicking the Edit button on the right corner. Then, in the edit window change and add any text you like, in a rich text format, just like any standard text editor. After clicking the OK button the changes will immediately be reflected in the Information page.

Add, edit or delete any of the cross-references on the Information page by clicking the Change button on the right of each table. Then, in the edit window, either delete an item by clicking the recycler icon to the right of the row, or add a new item by selecting one from the list at the bottom right, and then clicking the Add to list button.

#### **Meridians**

The Items List Box on the left will show the list of all available meridians found in the Knowledgebase. To add, edit or delete an item, select it and then right click with the mouse. Clicking any meridian from the list will illustrate the information related to it on the Information Page.

Change the description related to the meridian by clicking the Edit button on the right corner. Then, in the edit window, change and add any text you like, in a rich text format, just like any standard text editor. After clicking the OK button the changes will immediately be reflected in the Information page.

## **Herbs**

The Items List Box on the left will show the list of all available herbs found in the Knowledgebase. To add, edit or delete an item, select it and then right click with the mouse. Clicking any herb from the list will illustrate the information related to it on the Information Page.

The Information page will contain the pharmacological and common names, the herb category and functions, and dosages of the herb (if such information exists in the Knowledgebase), and also the chemical composition, drug interaction and description of the herb. Below the description, there will be various tables with cross-references of the herb to other indexes, such as Indications, Formulas, Modifications etc. Clicking on any one of these cross-references will navigate to that item and will show the complete information related to it that is available in the inner Knowledgebase or on the web.

Change the names, category, functions, and dosages related to the herb by clicking the Edit button on the right corner. Then, edit the names, or edit the category and functions using the edit window, where you can either delete an item by clicking the recycler icon to the right of the row, or add a new item by selecting one from the list at the bottom right, and then clicking the Add to list button.

Change the chemical composition, drug interaction and description related to the herb by clicking the Edit button on the right corner. Then, in the edit window, change and add any text you like, in a rich text format, just like any standard text editor. After clicking the OK button the changes will immediately be reflected in the Information page.

Add edit or delete any of the cross-references on the Information page by clicking the Change button on the right of each table. Then, in the edit window, either delete an item by clicking the recycler icon to the right of the row, or add a new item by selecting one from the list at the bottom right, and then clicking the Add to list button.

# **Herb Categories**

The Items List Box on the left will show the list of all available herb categories found in the Knowledgebase. To add, edit or delete an item, select it and then right click with the mouse. Clicking any category from the list will illustrate the information related to it on the Information Page.

The Information page will contain lists of related herbs – if available, for the specific category. Clicking on any one of these items will navigate to that item and will show the complete information related to it that is available in the inner Knowledgebase or on the web.

You cannot change the various existing relations from this page. In order to change you must navigate to the related herb, and make the change from the category section of that herb's page.

## **Formulas**

The Items List Box on the left will show the list of all available formulas found in the Knowledgebase. To add, edit or delete an item, select it and then right click with the mouse. Clicking any formula from the list will illustrate the information related to it on the Information Page. Note: this is also the way to add a new combination.

The Information page will contain the English name, the category and functions, pulse and tongue, and any combinations for the formula (if such information exists in the Knowledgebase), as well as the description of the formula. Below the description, there will be various tables with cross-references of the formula to other indexes, such as Indications, Syndromes, etc. Clicking on any one of these cross-references will navigate to that item and will show the complete information related to it that is available in the inner Knowledgebase or on the web.

Change the name, category, functions, pulse and tongue related to the formula by clicking the Edit button on the right corner. Then edit the name, or edit the category functions or pulse tongues using the edit window, and either delete an item by clicking the recycler icon to the right of the row, or add a new item by selecting one from the list at the bottom right, and then clicking the Add to list button.

Change the description related to the formula by clicking the Edit button on the right corner. Then, in the edit window, change and add any text you like, in a rich text format, just like any standard text editor. After clicking the OK button the changes will immediately be reflected in the Information page.

Add, edit or delete any of the cross-references on the information page by clicking the Change button on the right of each table. Then, in the edit window, either delete an item by clicking the recycler icon to the right of the row, or add a new item by selecting one from the list at the bottom right, and then clicking the Add to list button.

## **Formula Categories**

The Items List Box on the left will show the list of all available formula categories found in the Knowledgebase. To add, edit or delete an item, select it and then right click with the mouse. Clicking any category from the list will illustrate the information related to it on the Information Page.

The Information page will contain lists of related formulas – if available for the specific category. Clicking on any one of these items will navigate to that item and show the complete information related to it that is available in the inner Knowledgebase or on the web.

You cannot change the various existing relations from this page. In order to change you must navigate to the related formula, and make the change from the category section of that formula's page.

# **Modifications**

The Items List Box on the left will show the list of all available formula modifications found in the Knowledgebase. To add a new combination, go to the needed formula on the formulas page. To delete a specific combination, use the menu from the Edit button on the right of that combination.

In the Information page you can also scroll to the bottom in order to get the description of the original formula.

## **Diseases**

The Items List Box on the left will show the list of all available diseases names found in the Knowledgebase. To add, edit or delete an item, select it and then right click with the mouse. Clicking any disease from the list will illustrate the information related to it on the Information Page.

The Information page will contain the description, etiology, and indication related to the disease. The related syndromes appear on the top of the page. Clicking on any one of these syndromes will navigate to that item and will show the complete information related to it that is available in the inner Knowledgebase or on the web.

The body system of the selected disease will appear at the top. To edit the body system or related syndrome, click the Edit button on the right.

Change the description, etiology, and indication related to the disease by clicking the Edit button on the right corner. Then, in the edit window, change and add any text you like, in a rich text format, just like any standard text editor. After clicking the OK button the changes will immediately be reflected in the Information page.